#### ATHENS STATE UNIVERSITY

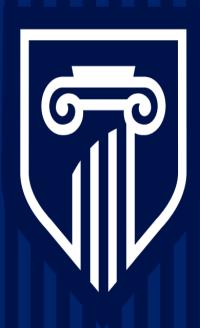

### **Activating Auto-Captions on Zoom**

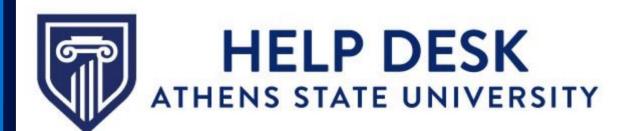

# **Activating Auto-Captions: Steps**

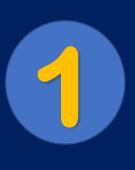

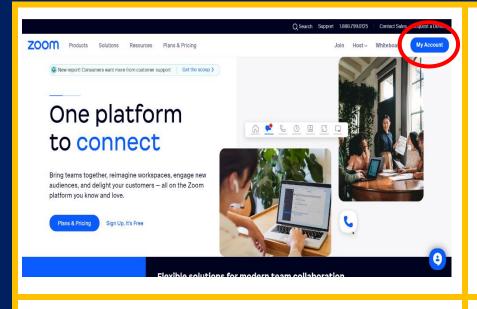

- Go to **Zoom.US**
- Log into your account.
- At the top right corner, you will find "My Account." Click on that.

2

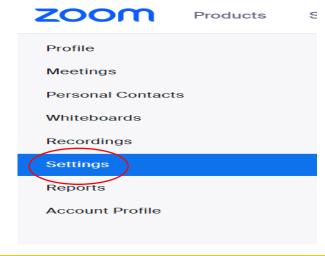

- To the left, you will see the navigation panel.
- Locate
   "Settings" in the
   navigation
   panel.

3

| ucts | Solutions | Resources Plans & Prici | İ |
|------|-----------|-------------------------|---|
|      |           | Q Search Settings       | - |
|      |           | Meeting Recording A     | ! |
|      |           | Security                |   |
|      |           | Schedule Meeting        |   |
|      |           | In Meeting (Basic)      |   |
|      |           | In Meeting (Advanced)   |   |

 Select "Meeting" below the Search bar. 4

tions Resources Plans & Pri

Security

Schedule Meeting

In Meeting (Basic)

In Meeting (Advanced)

Calendar and Contacts

**Email Notification** 

Other

 Locate "In Meeting (Advanced)" in the side panel below "Meeting."

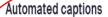

Allow users to enable automated captions in these languages in meetings.

Arabic Beta, Chinese (Simplified) Beta, Chinese (Traditional) Beta, Czech Beta, Dutch, English, Estonian Beta, Finnish Beta, French (Canada) Beta, French (France), German, Hungarian Beta, Italian, Japanese Beta, Korean Beta, Malay Beta, Polish Beta, Portuguese, Russian, Spanish, Turkish Beta, Ukrainian, Vietnamese

- Scroll until you locate
   "Automated Captions."
- Toggle the blue button to activate Auto-Captions.

# **Optional**

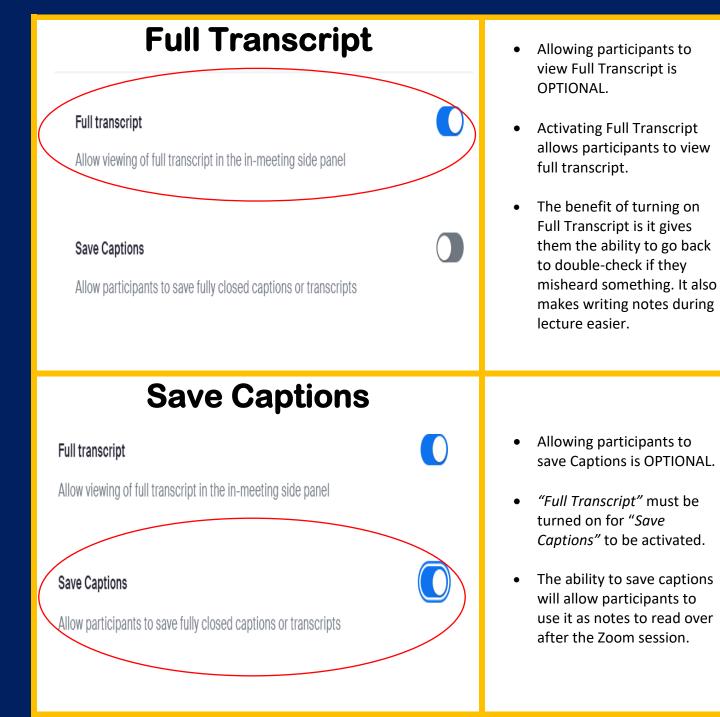

# **Activating Captions During a Zoom Session**

**NOTE**: As a host or co-host, you must follow these steps <u>every</u> <u>time</u> you start a Zoom Session. Participants will be unable to access Captions until you do so.

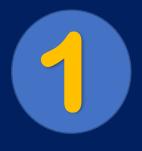

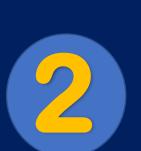

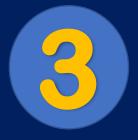

| •        | <b>1</b> ^   | • ^  | <b>^</b>     | 0      | cc ^          | Ø <sup>†</sup> ^ | ري<br>، |
|----------|--------------|------|--------------|--------|---------------|------------------|---------|
| Security | Participants | Chat | Share Screen | Record | Show Captions | Reactions        | Apps    |

• Select "Show Captions"

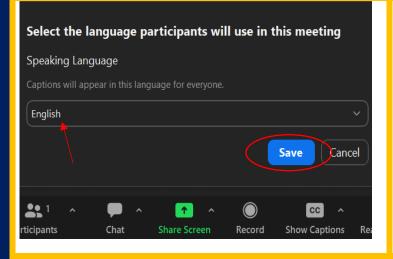

- This will pop up after you select "Show Captions."
- You may choose whichever language you wish to translate.
- Select Save after you have chosen your preferred language.

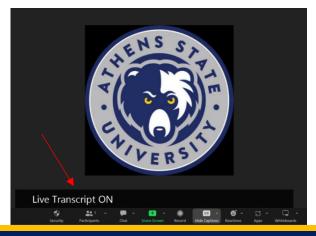

- After you have followed the steps above, you should see "Live Transcription ON."
- This is where the captions will appear for the participants to see.

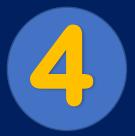

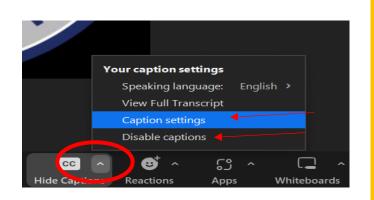

- If you want to change the Font Size or disable captions, select the arrow in the circle.
- "Your Caption Settings" will pop up.
- To adjust Font Size, select "Caption Settings."

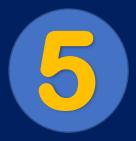

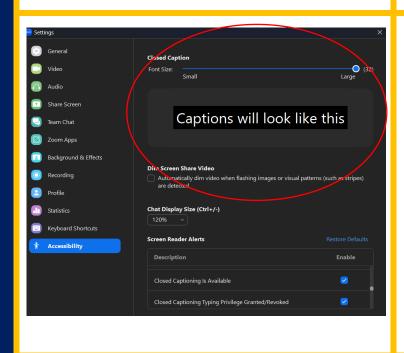

- Once you have selected "Caption Settings," this will pop up.
- Under "Closed Caption," you will see where you can adjust the Font Size according to your preference.

#### Saving Closed Captions for a Recorded Zoom Session

NOTE: You must follow the steps under "Optional" on page 3 before you can save **Closed Captions for a Recorded Zoom Session.** 

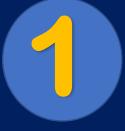

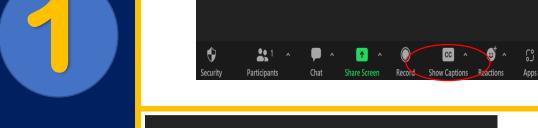

Once your **Zoom Session** has started. select "Closed Caption."

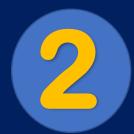

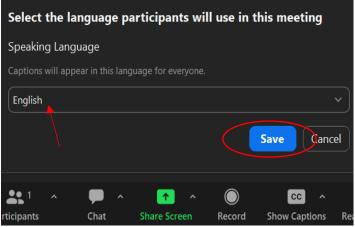

Select the preferred language then click "Save."

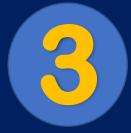

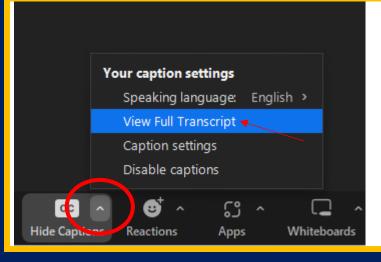

- Select the arrow in the circle.
- Select "View Full Transcript."

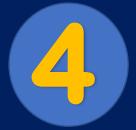

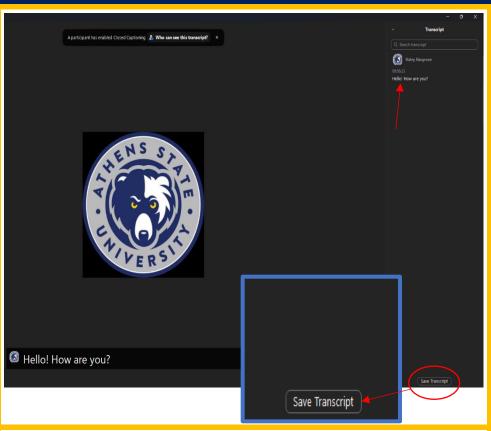

- The Full
   Transcript will
   show on the
   right side of
   the screen.
- At the very bottom, right side of the screen, you will find "Save Transcript." Click on that.

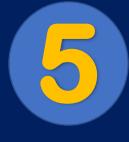

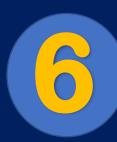

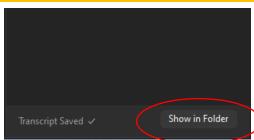

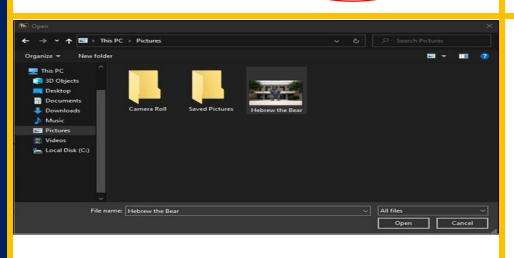

- Once you click "Save Transcript," it will say "Show in Folder."
- From there, you will be directed to your Local Files.